# Voor excel scroll naar beneden

Heeft U geen excel, of lukt het invullen in excel niet, doe dan het volgende

Print het PDF inschrijfformulier, vul het in, en bezorg ons een foto hiervan via E-mail of WhatsApp

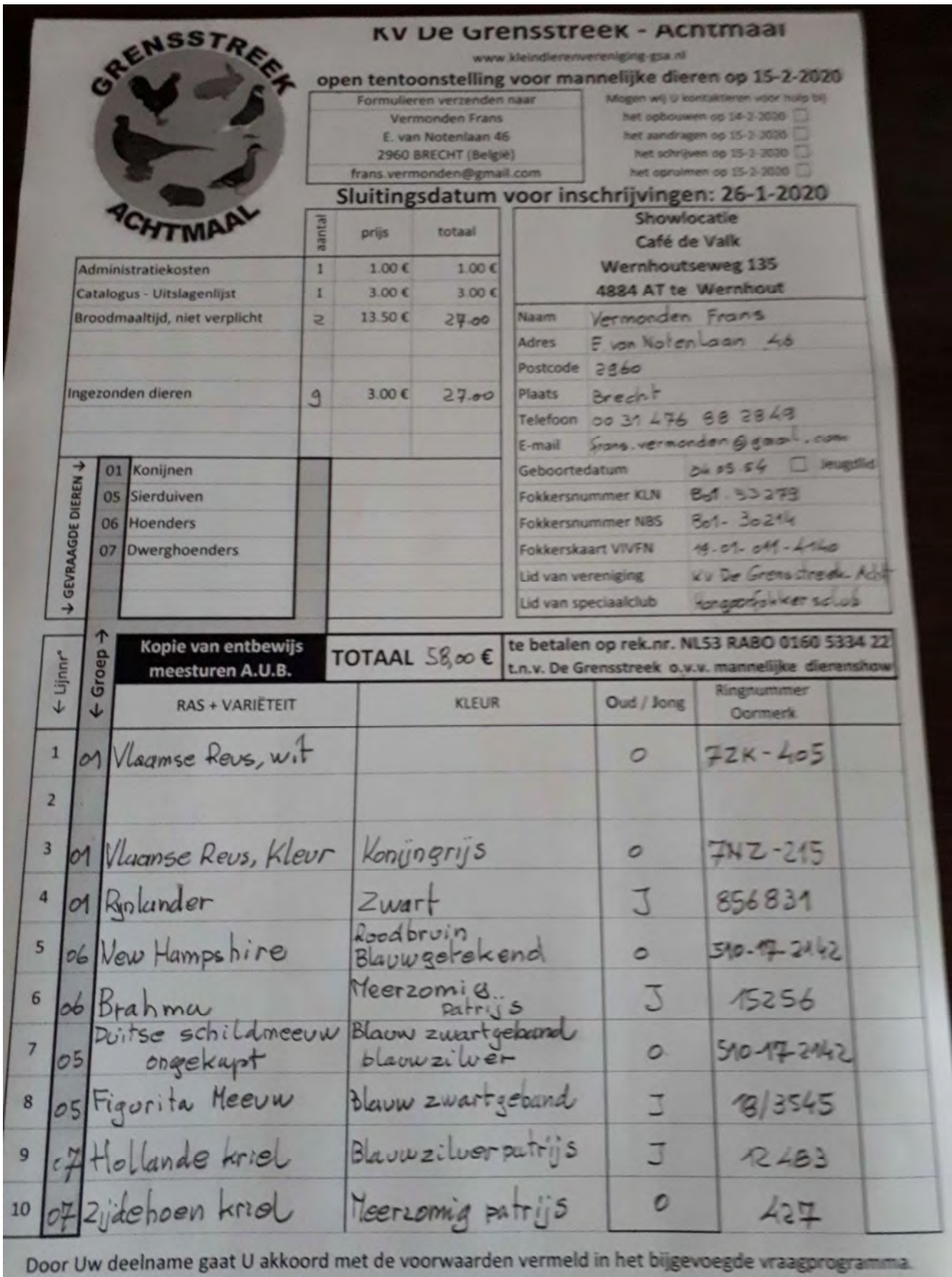

## Handleiding voor invullen inschrijfformulier in excel

1° Download het Inschrijfformulier

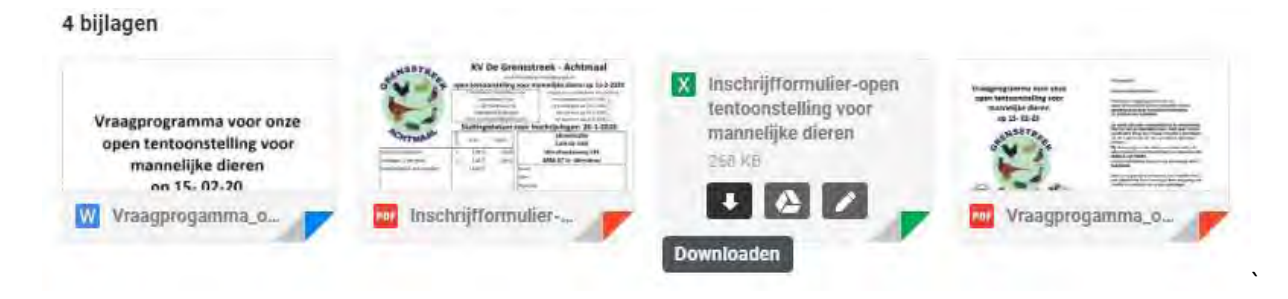

2° Open het inschrijfformulier door te klikken op het bestand links onder op het scherm

Of door te klikken op het bestand in de map Downloads

Het kan ook zijn dat het bestaand automatisch wordt geopend

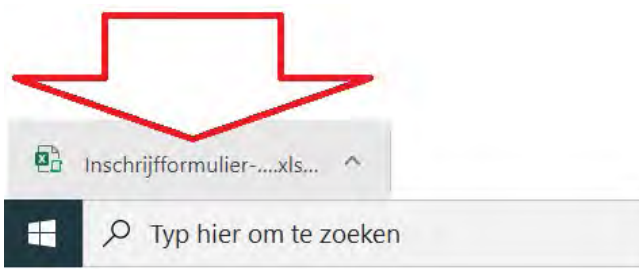

3° Afhankelijk van welke Excel U gebruikt verschijnen volgende meldingen.

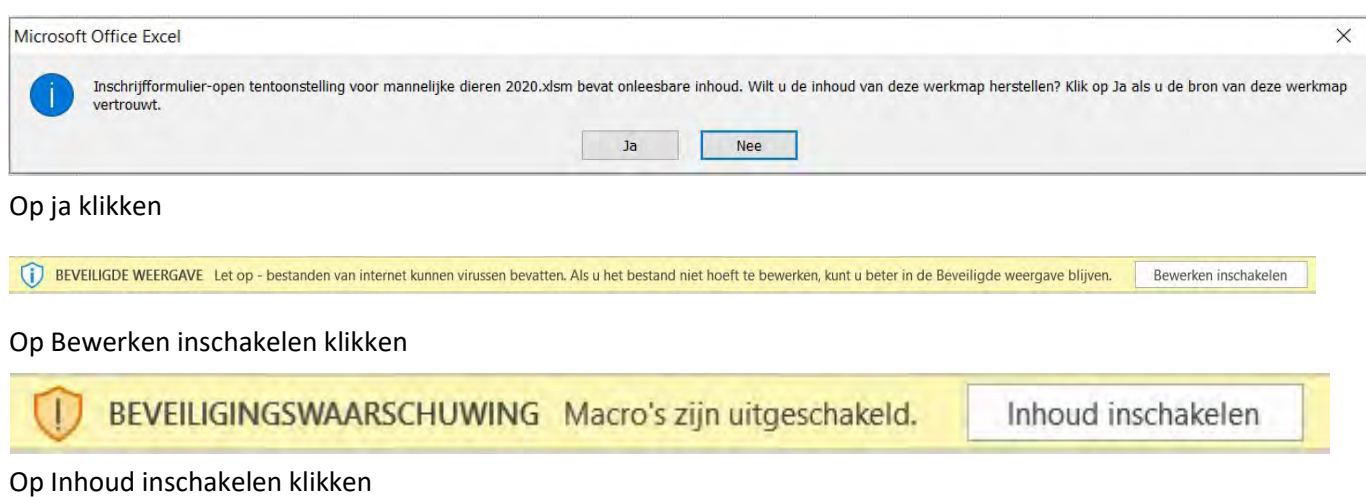

Het inschrijfformulier is beveiligd zodat U enkel kunt invullen waar iets mag ingevuld worden

Voor het invullen van dieren doet U het volgende

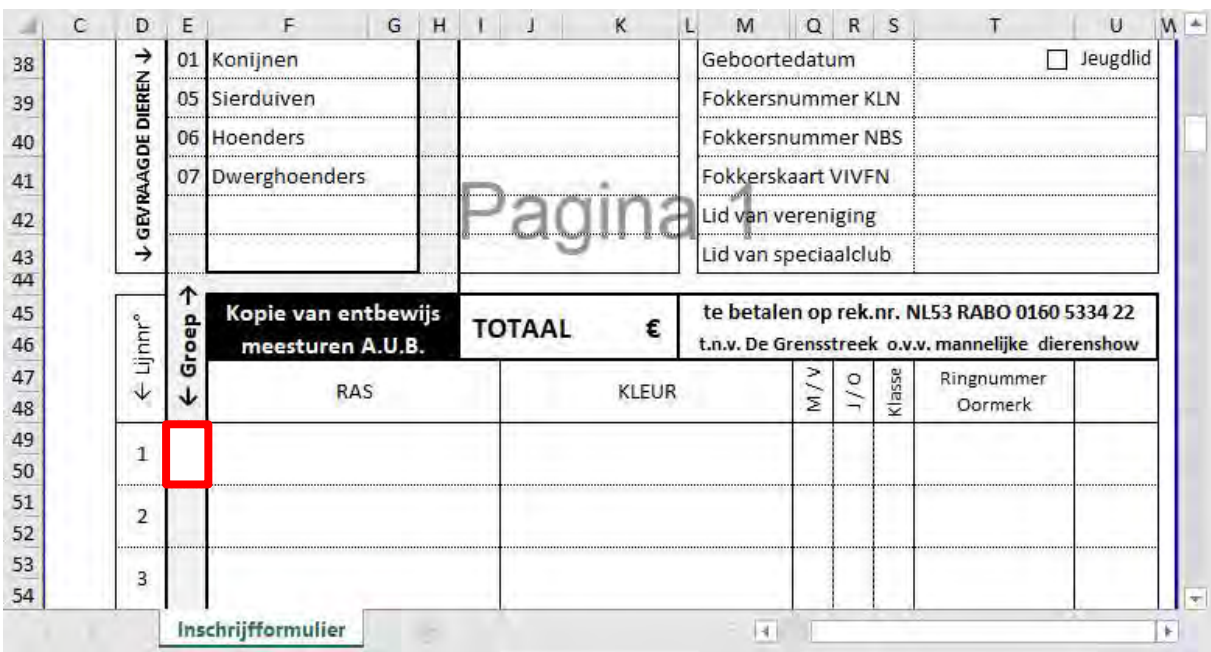

#### Selecteer en klik cel E49-50

## Druk op het pijltje links boven in cel F49-50

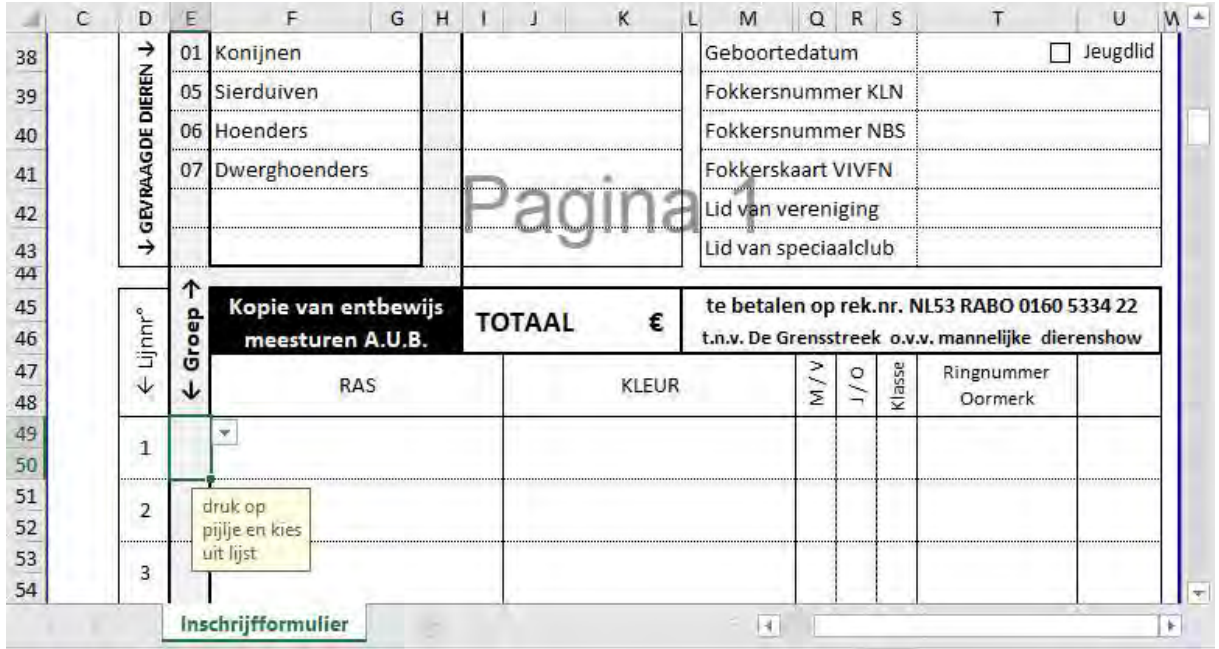

## Klik op 01 om een konijn in te geven, 05 voor een sierduif, 06 voor een hoender, 07 voor een dwerghoender

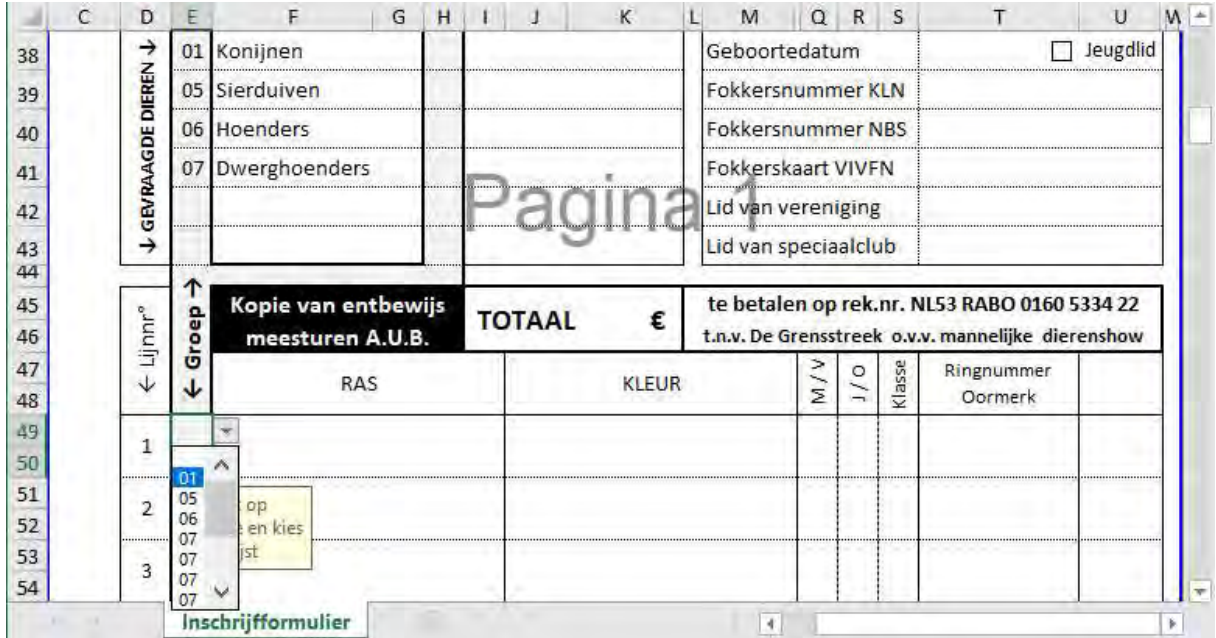

### Vul ras en kleur in

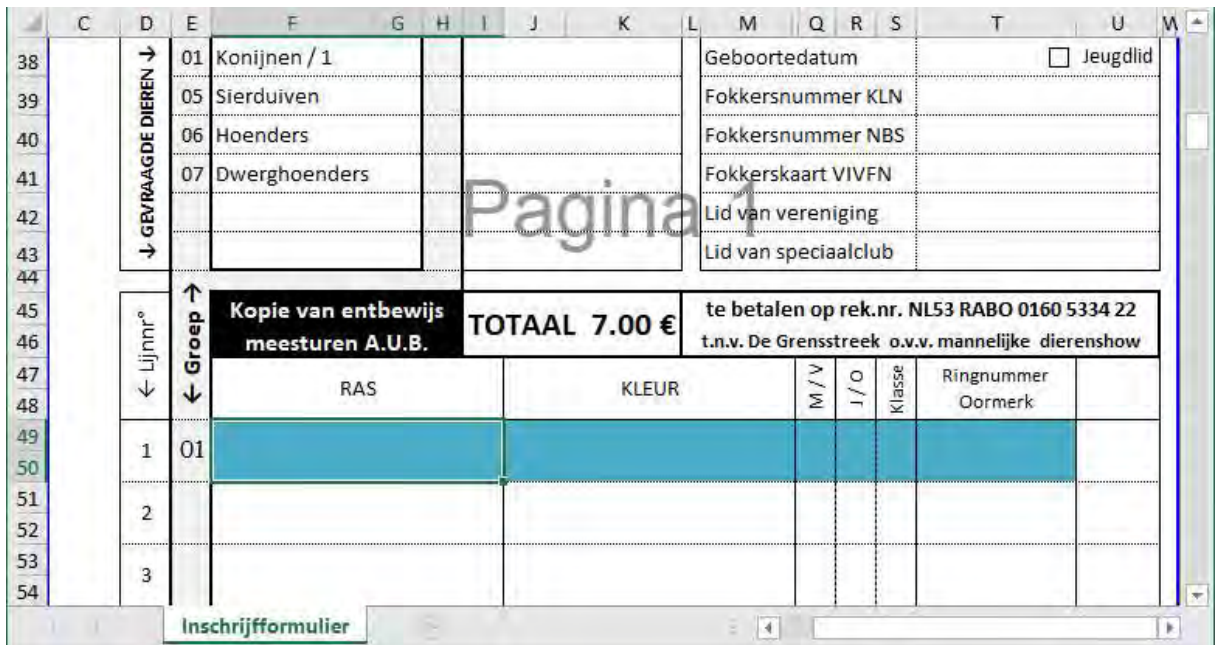

## Selecteer cel Q-R-S,49-50

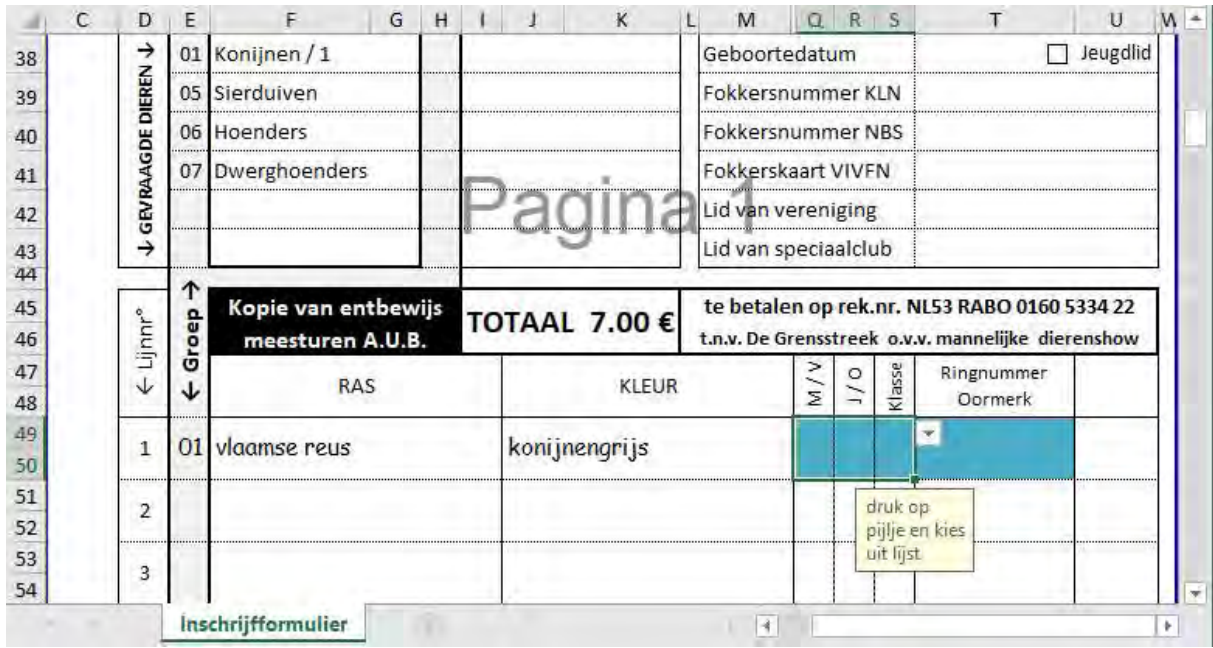

## Druk op het pijltje links boven in cel T49-50 en selecteer het geslacht

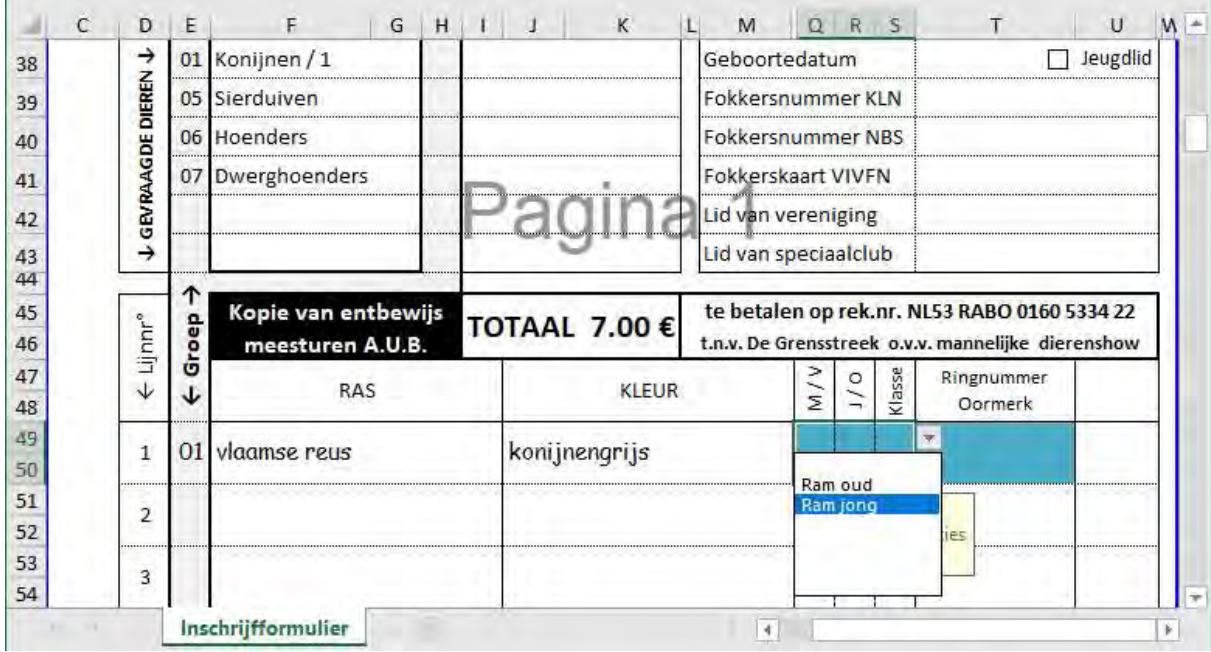

## Ringnummer of oormerk invullen

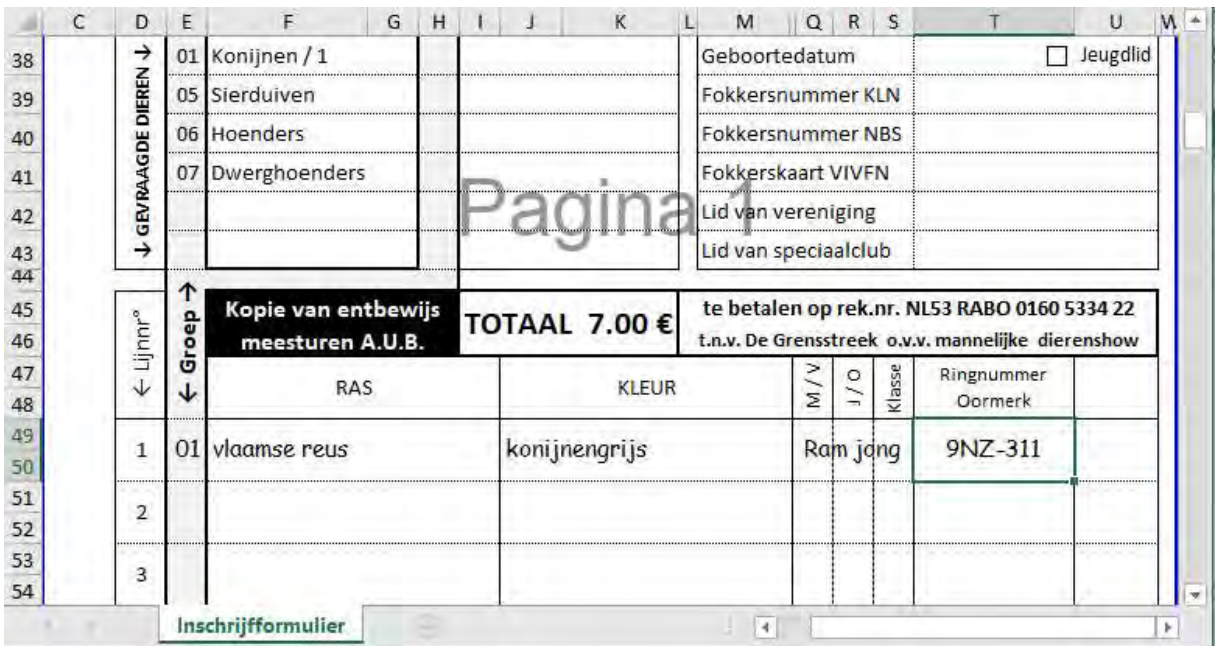

Voor volgend dier selecteer cel E51-52 en vul verder in voor dit dier

Voor volgend dier selecteer cel E53-54 en vul verder in voor dit dier

Enz.

Het te betalen bedrag wordt automatisch berekend

Vergeet niet te vermelden hoeveel broodmaaltijden u wilt gebruiken.